Doc No. :PT-HMOC-OPS-FOP-6001-OPS-OAH

Fop Issue : 3.0
Issue Date: 13/04/10

Monitor dump of HIFI DPU PRAM memory area

File: H\_FCP\_OBS\_3142.xls Author: Liviu Stefanov

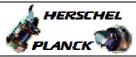

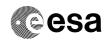

# Procedure Summary

### Objectives

This Herschel OBSM nominal procedure is used to perform the dump monitoring of one or several HIFI DPU PRAM memory areas. The memory dump is commanded using TC(6,5) and the memory locations content is received on ground in TM(6,6) packets. The procedure assumes that the command stack has already been generated using the OBSM system and is ready for loading on the Manual Stack. The command stack generation activity is not covered by this procedure.

#### Summary of Constraints

CDMU in Operational Mode

- HIFI in Intermediate mode (ASW running)

Memory areas are dumped through TC(6,5); this TC will be delayed when there is an ongoing:

- TC(6,2) Load Memory Using Absolute Addresses
- TC(6,5) Dump Memory Using Absolute Addresses
- TC(6,9) Check Memory Using Absolute Addresses
- TC(8,4,1,1) Copy Memory

### Spacecraft Configuration

Start of Procedure

CDMU in Operational Mode

- HIFI in Intermediate mode (ASW running)

End of Procedure

Same as start

#### Reference File(s)

Input Command Sequences

Output Command Sequences

OFCP3142

# Referenced Displays

ANDS GRDS SLDS

### Configuration Control Information

| DATE     | FOP ISSUE | VERSION | MODIFICATION DESCRIPTION                                                                                                    | AUTHOR       | SPR REF |
|----------|-----------|---------|----------------------------------------------------------------------------------------------------|--------------|---------|
| 30/01/08 | 1         | 1       | Created                                                                                                    | Istefanov-hp |         |
| 27/08/08 |           |         | added current steps 3.1 and 3.2 to separate dump stack load for HIFI Nom and Red     current step 3.3 updated: TC HC004289 replaced by ESOC HIFI mem. dump TC     XC005998     added steps 4.2.1 and 4.2.2 to separate image selection for HIFI Nom and Red     added steps 8.2.1 and 8.2.2 to separate image selection for HIFI Nom and Red | Istefanov-hp |         |

Status : Version 4 - Unchanged

Last Checkin: 13/04/09 Page 1 of 10

Doc No. :PT-HMOC-OPS-FOP-6001-OPS-OAH
Fop Issue : 3.0 Issue Date: 13/04/10

Monitor dump of HIFI DPU PRAM memory area

File: H\_FCP\_OBS\_3142.xls Author: Liviu Stefanov

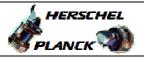

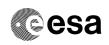

| 27/08/08 | 2   | steps 3.1 and 3.2 updated: corrected typos in file name examples in 3rd comment - PI replaced by DI     step 3.3 updated: changed 2nd comment to reflect the 16 bit length of the Mem ID param. of TC XC005998 | Istefanov-hp |  |
|----------|-----|----------------------------------------------------------------------------------------------------|--------------|--|
| 13/04/09 | 2.3 | corrected typo in steps 3.1, 3.2: 'pmcsops' replaced by 'hmcsops'     step 3.3 updated: added comment to indicate the size of the whole memory area                                                            | Istefanov-hp |  |

Status : Version 4 - Unchanged

Page 2 of 10 Last Checkin: 13/04/09

Doc No. :PT-HMOC-OPS-FOP-6001-OPS-OAH Fop Issue : 3.0

Issue Date: 13/04/10

Monitor dump of HIFI DPU PRAM memory area

File: H\_FCP\_OBS\_3142.xls
Author: lstefanov-hp

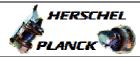

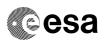

# Procedure Flowchart Overview

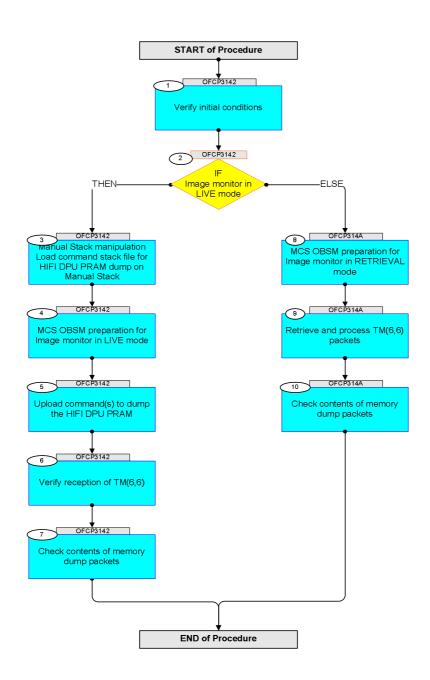

Status : Version 4 - Unchanged

Last Checkin: 13/04/09

Monitor dump of HIFI DPU PRAM memory area

File: H\_FCP\_OBS\_3142.xls Author: lstefanov-hp

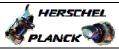

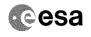

| Step |          |                                                                                                    |        |                      |             |
|------|----------|----------------------------------------------------------------------------------------------------|--------|----------------------|-------------|
| No.  | Time     | Activity/Remarks Beginning of Procedure                                                                    | TC/TLM | Display/ Branch      | AIT Comment |
|      |          | TC Seq. Name : OFCP3142 ( )                                                                                |        |                      |             |
|      | OFCP3142 | HIFI DPU PRAM dump monitoring in Live mode                                                                 |        |                      |             |
|      |          | TimeTag Type: B Sub Schedule ID:                                                                           |        |                      |             |
|      |          |                                                                                                    |        |                      |             |
|      |          |                                                                                                    |        |                      |             |
| 1    |          | Verify initial conditions                                                                                  |        | Next Step:           |             |
|      |          |                                                                                                    |        | _                    |             |
|      |          |                                                                                                    |        |                      |             |
|      |          | Check HIFI instrument in Intermediate mode (ASW                                                            |        |                      |             |
|      |          | running)                                                                                                   |        |                      |             |
|      |          | Instrument SOE to confirm HIFI instrument mode                                                             |        |                      |             |
|      |          |                                                                                                    |        |                      |             |
| 2    |          | IF                                                                                                    |        | Next Step:<br>THEN 3 |             |
|      |          | Image monitor in LIVE mode                                                                                 |        | ELSE 8               |             |
|      |          | type: [If]                                                                                                 |        |                      |             |
|      |          |                                                                                                    |        |                      |             |
| 3    |          | Manual Charle manipulation                                                                                 |        | Next Step:           |             |
| 3    |          | Manual Stack manipulation Load command stack file for HIFI DPU PRAM dump on Manual Stack                   |        | 4                    |             |
|      |          | Manual Stack                                                                                               |        |                      |             |
|      |          |                                                                                                    |        |                      |             |
|      |          | NOTE:                                                                                                    |        |                      |             |
|      |          | The current procedure assumes that the memory dump in Live mode is performed using commands with immediate |        |                      |             |
|      |          | execution.                                                                                                 |        |                      |             |
|      |          | Select the File -> LoadStack option from the main                                                          |        |                      |             |
|      |          | menu of the Manual Stack window                                                                            |        |                      |             |
|      |          |                                                                                                    |        |                      |             |
| 3.1  |          | IF                                                                                                    |        |                      |             |
|      |          | HIFI Nominal                                                                                               |        |                      |             |
|      |          |                                                                                                    |        |                      |             |
|      |          | Select file                                                                                                |        |                      |             |
|      |          | HIDPRMPG_DI_XXXXYYY_N_NoModel_NoModel_YYYY_DDDThhmmss.                                                     |        |                      |             |
|      |          | machine                                                                                                    |        |                      |             |
|      |          | from directory                                                                                             |        |                      |             |
|      |          | /home/hmcsops/HPMCS/SESSION/current/data/CMD/STACKS/OB                                                     |        |                      |             |
|      |          | SM/HIDPRMPG                                                                                                |        |                      |             |
|      |          | as indicated by the OBSM engineer                                                                          |        |                      |             |
|      |          | IMPORTANT:                                                                                                 |        |                      |             |
|      |          | XXXXYYYY = Image ID(X) and Version(Y) - depend on                                                          |        |                      |             |
|      |          | image used for stack generation                                                                            |        |                      |             |
|      |          | YYYY_DDD hhmmss - depend on stack generation time                                                          |        |                      |             |
|      |          | machine - depends on the name of the machine used for stack generation                                     |        |                      |             |
|      |          |                                                                                                    |        |                      |             |

Status : Version 4 - Unchanged Last Checkin: 13/04/09

Doc No. :PT-HMOC-OPS-FOP-6001-OPS-OAH
Fop Issue: 3.0
Issue Date: 13/04/10

Monitor dump of HIFI DPU PRAM memory area

File: H\_FCP\_OBS\_3142.xls Author: lstefanov-hp

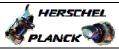

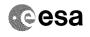

Page 5 of 10

| Step<br>No. | Time | Agtivity/Poposity                                                                 | TC/TLM | Display/ Branch | AIT Comment |
|-------------|------|-----------------------------------------------------------------------------------|--------|-----------------|-------------|
| NO.         | Time | Activity/Remarks File name examples                                               | 1С/11И | Dispiny/ Branch | AII Comment |
|             |      | - No model associated to the memory image:                                        |        |                 |             |
|             |      | HIDPRMPG_DI_0002001_N_NoModel_NoModel_2007_254T123300.sun043                      |        |                 |             |
|             |      | - CT HIDPRMPG1, ID 0003, Version 001 associated to the memory image:              |        |                 |             |
|             |      | HIDPRMPG_DI_0002001_C_HIDPRMPG1_0003001_2007_337T09332<br>0.sun043                |        |                 |             |
|             |      |                                                                                   |        |                 |             |
|             |      |                                                                                   |        |                 |             |
| 3.2         |      | ELSE<br>HIFI Redundant                                                            |        |                 |             |
|             |      |                                                                                   |        |                 |             |
|             |      | Select file                                                                       |        |                 |             |
|             |      | HIDPRMPR_DI_XXXXYYY_N_NoModel_NoModel_YYYY_DDDThhmmss.machine                     |        |                 |             |
|             |      | from directory                                                                    |        |                 |             |
|             |      | /home/hmcsops/HPMCS/SESSION/current/data/CMD/STACKS/OB<br>SM/HIDPRMPR             |        |                 |             |
|             |      | as indicated by the OBSM engineer                                                 |        |                 |             |
|             |      | IMPORTANT:                                                                        |        |                 |             |
|             |      | XXXXYYYY = Image ID(X) and Version(Y) - depend on image used for stack generation |        |                 |             |
|             |      | YYYY_DDD hhmmss - depend on stack generation time                                 |        |                 |             |
|             |      | machine - depends on the name of the machine used for stack generation            |        |                 |             |
|             |      | File name examples                                                                |        |                 |             |
|             |      | - No model associated to the memory image:                                        |        |                 |             |
|             |      | HIDPRMPR_DI_0002001_N_NoModel_NoModel_2007_254T123300.sun043                      |        |                 |             |
|             |      | - CT HIDPRMPR1, ID 0003, Version 001 associated to the memory image:              |        |                 |             |
|             |      | HIDPRMPR_DI_0002001_C_HIDPRMPR1_0003001_2007_337T09332<br>0.sun043                |        |                 |             |
|             |      |                                                                                   |        |                 |             |
|             |      |                                                                                   |        |                 |             |
| 3.3         |      | Check memory dump command stack loaded                                            |        |                 |             |
|             |      |                                                                                   |        |                 |             |
|             |      | Note:                                                                             |        |                 |             |
|             |      | for the whole HIFI DPU PRAM dump:                                                 |        |                 |             |
|             |      | MemID = 00 hex<br>Start Address = 00.0000 hex<br>End Address = 07.FFFF hex        |        |                 |             |
|             |      | Length = 80000 hex                                                                |        |                 |             |
|             |      |                                                                                   |        |                 |             |
|             |      | Check that loaded stack contains one or several TCs xC005998                      |        |                 |             |
|             |      |                                                                                   |        |                 |             |

Status : Version 4 - Unchanged Last Checkin: 13/04/09

Last Checkin: 13/04/09

Monitor dump of HIFI DPU PRAM memory area

File: H\_FCP\_OBS\_3142.xls Author: lstefanov-hp

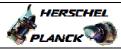

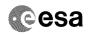

| No.   Time   Display the Name   Artivity/Newarths   To   To   To   To   To   To   To   T                                                                                                    | ep Time              | Activity/Remarks                                                                                                    | TC/TLM            | Display/ Branch | AIT Comment |
|----------------------------------------------------------------------------------------------------|----------------------|----------------------------------------------------------------------------------------------------|-------------------|-----------------|-------------|
| Note: The Memory ID of the target memory device is stored in the MSB of the 16-bit long Mem ID TC parameter. The LOB of the Same parameter carries the most significant 8 bits of the Start Address.  Execute Telecommand  **RIFI Memory Dump**  **Command Farameter(s): **Memory ID Memory Dump**  **Command Farameter(s): **Memory ID Memory Dump**  **Command Farameter(s): **Memory ID Memory ID MEMORY ID Memory Dump**  **Command Farameter(s): **Memory ID Memory ID Memory | D:<br>tl             | Display the Manual Stack in 'Full mode' and check that the <b>Memory ID</b> parameter in the XC005998 command(s) is                                                 |                   | propray/ branch | ATT Comment |
| The Memory ID of the target memory device is stored in the MSB of the 16-bit long Mem ID To parameter.  The LSB of the same parameter carries the most significant 8 bits of the Start Address.    Recute Telecommand                                                                                                    | M                    | memory ID = 00 hex                                                                                                    |                   |                 |             |
| Command Parameter(s):    Memory ID   XH008998   NH009998   NH008998   NH009998   NH009998   NH009998   NH009998   NH009998   NH009998   NH009998   NH009998   NH009998   NH009998   NH009998   NH009998   NH009998   NH009998   NH009998   NH009998   NH0099998   NH0099998   NH00999998   NH00999998   NH0099999999999999999999999999999999999                                                                                                    | Ti<br>tl<br>Ti       | The Memory ID of the target memory device is stored in the MSB of the 16-bit long Mem ID TC parameter. The LSB of the same parameter carries the most               |                   |                 |             |
| Command Parameter(s):  **Memory ID** Start Address XH009998 Length XH010998 **Chex> (Def) **Chex> (Def) **Chex (Def) **Chex (Def) **C | E:                   |                                                                                                    | wa005000          | TC              |             |
| Note:   It is assumed that the OBSM application is already running and the OBSM pepilication is not covered by the current procedure.   Select 'Image Monitor' from the menu                                                                                                    | G                    |                                                                                                    | XC005996          |                 |             |
| Subsch. ID: 70 Det. descr.: Dump HIFI Memory Using Absolute Addresses This Telecommand will not be included in the export  MCS OBSM preparation for Image monitor in LIVE mode  Next Step:  Note: It is assumed that the OBSM application is already running and the OBSM Desktop is displayed on the MCS client. Starting the OBSM application is not covered by the current procedure.  Select 'Image MONITOR' from the menu  Select the Image menu of the OBSM Desktop. From the Image menu, select Monitor. The 'Image Catalog' window opens.  4.2 Select image to be monitored                                                                                                    |                      | Memory ID XH008998<br>Start Address XH009998                                                                                                    | <hex> (Def)</hex> |                 |             |
| Subsch. ID: 70 Det. descr.: Dump HIFI Memory Using Absolute Addresses This Telecommand will not be included in the export  MCS OBSM preparation for Image monitor in LIVE mode  Note: It is assumed that the OBSM application is already running and the OBSM Desktop is displayed on the MCS client. Starting the OBSM application is not covered by the current procedure.  4.1 Select 'Image MONITOR' from the menu  Select the Image menu of the OBSM Desktop. From the Image menu, select Monitor. The 'Image Catalog' window opens.  4.2 Select image to be monitored                                                                                                    | T                    |                                                                                                    |                   |                 |             |
| Addresses This Telecommand will not be included in the export    Most                                                                                                    | S                    |                                                                                                    |                   |                 |             |
| MCS OBSM preparation for Image monitor in LIVE mode    Note:                                                                                                    | Ac                   | Addresses                                                                                                    |                   |                 |             |
| MCS OBSM preparation for Image monitor in LIVE mode  Note: It is assumed that the OBSM application is already running and the OBSM Desktop is displayed on the MCS client. Starting the OBSM application is not covered by the current procedure.  4.1 Select 'Image MONITOR' from the menu  Select the Image menu of the OBSM Desktop. From the Image menu, select Monitor. The 'Image Catalog' window opens.  4.2 Select image to be monitored                                                                                                    | Ti                   | his Telecommand will not be included in the export                                                                                                    |                   |                 |             |
| Note: It is assumed that the OBSM application is already running and the OBSM Desktop is displayed on the MCS client. Starting the OBSM application is not covered by the current procedure.  4.1 Select 'Image MONITOR' from the menu  Select the Image menu of the OBSM Desktop. From the Image menu, select Monitor. The 'Image Catalog' window opens.  4.2 Select image to be monitored                                                                                                    |                      |                                                                                                    |                   | Next Step:      |             |
| It is assumed that the OBSM application is already running and the OBSM Desktop is displayed on the MCS client.  Starting the OBSM application is not covered by the current procedure.  4.1 Select 'Image MONITOR' from the menu  Select the Image menu of the OBSM Desktop.  From the Image menu, select Monitor.  The 'Image Catalog' window opens.  4.2 Select image to be monitored                                                                                                    | 1                    | MCS OBSM preparation for Image monitor in LIVE mode                                                                                                    |                   | 5               |             |
| 4.1 Select 'Image MONITOR' from the menu  Select the Image menu of the OBSM Desktop. From the Image menu, select Monitor. The 'Image Catalog' window opens.  4.2 Select image to be monitored                                                                                                    | It<br>ro<br>c:<br>St | It is assumed that the OBSM application is already running and the OBSM Desktop is displayed on the MCS client. Starting the OBSM application is not covered by the |                   |                 |             |
| From the Image menu, select Monitor.  The 'Image Catalog' window opens.  4.2 Select image to be monitored  4.2.1 IF                                                                                                    |                      |                                                                                                    |                   |                 |             |
| From the Image menu, select Monitor.  The 'Image Catalog' window opens.  4.2 Select image to be monitored  4.2.1 IF                                                                                                    |                      |                                                                                                    |                   |                 |             |
| The 'Image Catalog' window opens.  4.2 Select image to be monitored  4.2.1 IF                                                                                                    | Se                   | select the <b>Image</b> menu of the <i>OBSM Desktop</i> .                                                                                                    |                   |                 |             |
| 4.2.1 IF                                                                                                    |                      |                                                                                                    |                   |                 |             |
|                                                                                                    | 2 :                  | Select image to be monitored                                                                                                    |                   |                 |             |
|                                                                                                    |                      |                                                                                                    |                   |                 |             |
|                                                                                                    |                      |                                                                                                    |                   |                 |             |
| Select the image to be monitored for the memory device HIDPRMPG.                                                                                                    |                      |                                                                                                    |                   |                 |             |
| The 'Image MONITOR' window opens.                                                                                                    | T                    | he 'Image MONITOR' window opens.                                                                                                    |                   |                 |             |

Status : Version 4 - Unchanged Last Checkin: 13/04/09

Monitor dump of HIFI DPU PRAM memory area

File: H\_FCP\_OBS\_3142.xls Author: lstefanov-hp

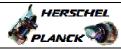

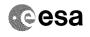

| Step<br>No. | Time | Activity/Remarks                                                                                                 | TC/TLM | Display/ Branch | AIT Comment |
|-------------|------|----------------------------------------------------------------------------------------------------|--------|-----------------|-------------|
| 4.2.2       |      | ELSE<br>HIFI Redundant                                                                                           |        |                 |             |
|             |      | Select the image to be monitored for the memory device HIDPRMPR.  The 'Image MONITOR' window opens.              |        |                 |             |
|             |      |                                                                                                    |        |                 |             |
| 4.3         |      | Start dump TM processing                                                                                         |        |                 |             |
|             |      | In LIVE mode, processing of incoming real-time telemetry starts automatically after the image selection.         |        |                 |             |
| 5           |      | Upload command(s) to dump the HIFI DPU PRAM                                                                      |        | Next Step:<br>6 |             |
|             |      | Uplink the XC005998 memory dump command(s) with ARM-GO                                                           |        |                 |             |
|             |      | For each command, one or more $TM(6,6)$ packets must be received on ground.                                      |        |                 |             |
| 6           |      | Verify reception of TM(6,6)                                                                                      |        | Next Step:      |             |
|             |      | Note: One or more TM(6,6) packets will be received for each memory dump command uplinked.                        |        |                 |             |
| 6.1         |      | IF<br>HIFI Prime                                                                                                 |        |                 |             |
|             |      | Verify Packet Reception  HIFI_memory_dump  Packet Mnemonic: H_mem_dump  APID: 1024  Type: 6 Subtype: 6 PI1: PI2: |        |                 |             |
| 6.2         |      | ELSE<br>HIFI Redundant                                                                                           |        |                 |             |

Status : Version 4 - Unchanged Last Checkin: 13/04/09

Monitor dump of HIFI DPU PRAM memory area

File: H\_FCP\_OBS\_3142.xls Author: lstefanov-hp

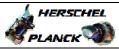

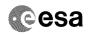

| Step | mi         | Against the Parameter                                                                                     | TIC /TIT M | Dignlar / Ducy - | ATT Comment |
|------|------------|----------------------------------------------------------------------------------------------------|------------|------------------|-------------|
| No.  | Time       | Activity/Remarks                                                                                          | TC/TLM     | Display/ Branch  | AIT Comment |
|      |            | Verify Packet Reception                                                                                   |            |                  |             |
|      |            | HIFI_R_memory_dump Packet Mnemonic: H_mem_dump                                                            |            |                  |             |
|      |            | APID: 1025<br>Type: 6                                                                                     |            |                  |             |
|      |            | Subtype: 6                                                                                                |            |                  |             |
|      |            | PI1 :<br>PI2 :                                                                                            |            |                  |             |
|      |            |                                                                                                    |            |                  |             |
| 6.3  |            | Check OBSM dump packet processing                                                                         |            |                  |             |
|      |            |                                                                                                    |            |                  |             |
|      |            |                                                                                                    |            |                  |             |
|      |            | Check that the OBSM is processing the incoming memory dump packets.                                       |            |                  |             |
|      |            |                                                                                                    |            |                  |             |
|      |            |                                                                                                    |            | Next Step:       |             |
| 7    |            | Check contents of memory dump packets                                                                     |            | END              |             |
|      |            |                                                                                                    |            |                  |             |
|      |            |                                                                                                    |            |                  |             |
|      |            | Verify that there are NO OBSM reported differences between the memory dump data and the ground image used |            |                  |             |
|      |            | for monitoring.                                                                                           |            |                  |             |
|      |            | IF there are differences reported by OBSM between the                                                     |            |                  |             |
|      |            | dump data and the ground image, the merged image shall be saved for offline analysis.                     |            |                  |             |
|      |            |                                                                                                    |            |                  |             |
|      |            |                                                                                                    |            |                  |             |
| 7.1  |            | Save merged image                                                                                         |            |                  |             |
|      |            |                                                                                                    |            |                  |             |
|      |            |                                                                                                    |            |                  |             |
|      |            | IF there are mismatches reported by OBSM, save merged                                                     |            |                  |             |
|      |            | image with <b>new ID</b> .                                                                                |            |                  |             |
|      |            | Conduct off-line analysis of the reported mismatches.                                                     |            |                  |             |
|      |            |                                                                                                    |            |                  |             |
|      |            | End of Sequence                                                                                           |            |                  |             |
|      | OFCP314A   | TC Seq. Name : OFCP314A ( ) HIFI DPU PRAM dump monitoring in Retrieval mode                               |            |                  |             |
|      | OI OF ST4A |                                                                                                    |            |                  |             |
|      |            | TimeTag Type:<br>Sub Schedule ID:                                                                         |            |                  |             |
|      |            |                                                                                                    |            |                  |             |
|      |            |                                                                                                    |            |                  |             |
| 8    |            | MCS OBSM preparation for Image monitor in RETRIEVAL                                                       |            | Next Step:<br>9  |             |
|      |            | mode                                                                                                    |            |                  |             |
|      |            |                                                                                                    |            |                  |             |
|      |            |                                                                                                    |            |                  |             |
|      |            | Note: It is assumed that the OBSM application is already                                                  |            |                  |             |
|      |            | running and the OBSM Desktop is displayed on the MCS                                                      |            |                  |             |
|      |            | client. Starting the OBSM application is not covered by the                                               |            |                  |             |
|      |            | current procedure.                                                                                        |            |                  |             |
|      |            |                                                                                                    |            |                  |             |
| 8.1  |            | Select 'Image MONITOR' from the menu                                                                      |            |                  |             |
|      |            |                                                                                                    |            |                  |             |
|      |            |                                                                                                    |            |                  |             |
|      |            |                                                                                                    |            | l                |             |

Status : Version 4 - Unchanged Last Checkin: 13/04/09

Monitor dump of HIFI DPU PRAM memory area

File: H\_FCP\_OBS\_3142.xls Author: lstefanov-hp

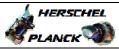

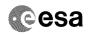

| Step  |      |                                                                                                    |        |                   |             |
|-------|------|----------------------------------------------------------------------------------------------------|--------|-------------------|-------------|
| No.   | Time | Activity/Remarks Select the Image menu of the OBSM Desktop.                                               | TC/TLM | Display/ Branch   | AIT Comment |
|       |      | From the Image menu, select Monitor.                                                                      |        |                   |             |
|       |      | The 'Image Catalog' window opens.                                                                         |        |                   |             |
|       |      | ine image cacarog window opens.                                                                           |        |                   |             |
|       |      |                                                                                                    |        |                   |             |
| 8.2   |      | Select image to be monitored                                                                              |        |                   |             |
|       |      |                                                                                                    |        |                   |             |
|       |      |                                                                                                    |        |                   |             |
|       |      |                                                                                                    |        |                   |             |
| 8.2.1 |      | IF<br>HIFI Nominal                                                                                        |        |                   |             |
|       |      | HIFI NOMINGI                                                                                              |        |                   |             |
|       |      |                                                                                                    |        |                   |             |
|       |      | Select the image to be monitored for the memory device                                                    |        |                   |             |
|       |      | HIDPRMPG.                                                                                                 |        |                   |             |
|       |      | The 'Image MONITOR' window opens.                                                                         |        |                   |             |
|       |      |                                                                                                    |        |                   |             |
| 8.2.2 |      | ELSE                                                                                                    |        |                   |             |
|       |      | HIFI Redundant                                                                                            |        |                   |             |
|       |      |                                                                                                    |        |                   |             |
|       |      |                                                                                                    |        |                   |             |
|       |      | Select the image to be monitored for the memory device <b>HIDPRMPR.</b>                                   |        |                   |             |
|       |      | The 'Image MONITOR' window opens.                                                                         |        |                   |             |
|       |      |                                                                                                    |        |                   |             |
|       |      |                                                                                                    |        |                   |             |
| 8.3   |      | Start dump TM packets processing                                                                          |        |                   |             |
|       |      |                                                                                                    |        |                   |             |
|       |      |                                                                                                    |        |                   |             |
|       |      | Set retrieval start and stop time and start retrieval of TM packets using the PLAY buttons.               |        |                   |             |
|       |      |                                                                                                    |        |                   |             |
| 9     |      | Retrieve and process TM(6,6) packets                                                                      |        | Next Step:<br>10  |             |
|       |      | neerieve and process in(0,0) passess                                                                      |        |                   |             |
|       |      |                                                                                                    |        |                   |             |
|       |      | Use the STEP button to retrieve and process the                                                           |        |                   |             |
|       |      | TM(6,6) packets, packet by packet and starting from the time shown in the packet time field.              |        |                   |             |
|       |      |                                                                                                    |        |                   |             |
|       |      | OR                                                                                                    |        |                   |             |
|       |      | Use the <b>PLAY</b> button to retrieve and process the TM(6,6) packets in automated mode.                 |        |                   |             |
|       |      | Pressing the PLAY button, the display will start to                                                       |        |                   |             |
|       |      | retrieve and process packets, starting from the time shown in the packet time field. This processing will |        |                   |             |
|       |      | stop automatically when a packet is received which creation time is greater than the one contained in the |        |                   |             |
|       |      | end time field.                                                                                           |        |                   |             |
|       |      |                                                                                                    |        |                   |             |
| 10    |      | Check contents of memory dump packets                                                                     |        | Next Step:<br>END |             |
|       |      | contents of memory dump packets                                                                           |        |                   |             |
|       |      |                                                                                                    |        |                   |             |
|       |      |                                                                                                    |        |                   |             |

Status : Version 4 - Unchanged Last Checkin: 13/04/09

Doc No. :PT-HMOC-OPS-FOP-6001-OPS-OAH
Fop Issue : 3.0
Issue Date: 13/04/10

Monitor dump of HIFI DPU PRAM memory area

File: H\_FCP\_OBS\_3142.xls Author: lstefanov-hp

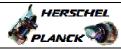

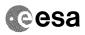

| Step |                  |                                                        |        |                 |             |  |  |
|------|------------------|--------------------------------------------------------|--------|-----------------|-------------|--|--|
| No.  | Time             | Activity/Remarks                                       | TC/TLM | Display/ Branch | AIT Comment |  |  |
|      |                  | Verify that there are NO OBSM reported differences     |        |                 |             |  |  |
|      |                  | between the memory dump data and the ground image used |        |                 |             |  |  |
|      |                  | for monitoring.                                        |        |                 |             |  |  |
|      |                  |                                                        |        |                 |             |  |  |
|      |                  | IF there are differences reported by OBSM between the  |        |                 |             |  |  |
|      |                  | dump data and the ground image, the merged image shall |        |                 |             |  |  |
|      |                  | be saved for further analysis.                         |        |                 |             |  |  |
|      |                  |                                                        |        |                 |             |  |  |
|      |                  |                                                        |        |                 |             |  |  |
|      |                  |                                                        |        |                 |             |  |  |
| 10.1 |                  | Save merged image                                      |        |                 |             |  |  |
| 10.1 |                  | Save merged image                                      |        |                 |             |  |  |
|      |                  |                                                        |        |                 |             |  |  |
|      |                  |                                                        |        |                 |             |  |  |
|      |                  |                                                        |        |                 |             |  |  |
|      |                  |                                                        |        |                 |             |  |  |
|      |                  | IF there are mismatches reported by OBSM, save merged  |        |                 |             |  |  |
|      |                  | image with new ID.                                     |        |                 |             |  |  |
|      |                  |                                                        |        |                 |             |  |  |
|      |                  | Conduct off-line analysis of the reported mismatches.  |        |                 |             |  |  |
|      |                  |                                                        |        |                 |             |  |  |
|      |                  |                                                        |        |                 |             |  |  |
|      |                  |                                                        |        |                 |             |  |  |
|      | 1                | End of Sequence                                        | 1      |                 |             |  |  |
|      |                  |                                                        |        |                 |             |  |  |
|      | End of Procedure |                                                        |        |                 |             |  |  |

Status : Version 4 - Unchanged Last Checkin: 13/04/09

Last Checkin: 13/04/09 Page 10 of 10